## **Wix:** Overview

Wix can seem overwhelming at first glance, but we promise it's super easy to use! We put together a list of some of the elements Wix has to offer to help you get a head start on your site.. Check out our "Tips & Tricks" handout for more details on how to use Wix or book a DigiComm consultation with one of our tutors!

## ❖ **Themes & URL**: Your

URL will automatically have your email when you create a site, so make sure you used a professional email. You can change your URL by clicking on **Manage Site** under the **Site** tab. Unfortunately, once you choose a theme in Wix you cannot choose another one, so choose carefully!

- ❖ **Creative Control:** Wix has almost no limits when it come to creative control so your only limit is your imagination! You can click and drag elements anywhere on your site, with a snap grid to help you align
- This is where you can organize all the pages of your site. Change your background to different colors or images. Find all your sit elements like images, buttons, and video here! App Market, where you can find third party elements like Instagram or forms. Upload media from your computer to be added to your Wix Media Library. Send out mass emails to your audience promoting your site for free! For small businesses, you can create bookings through Wix. Turn your site into a Blog!

with other elements on the page. Since there are no limits, be careful to not be overwhelmed with all the choices!

❖ **Pages**: To navigate to different pages while editing your site, click on the "Pages" tab and then choose the page you want to edit. You can click and drag the name of the page to rearrange the order of the pages as well! If you want to make a subpage, drag a page below and slightly to the right of the page you want it to be a subpage for. Lucky for you, there is no page limit, so you can make as many as you please!

- ❖ **Responsive Across Platforms**: Not only does Wix automatically create a mobile view of your site, but Wix also allows you to edit your site in the mobile view to make sure your site looks perfect no matter what device views it! Click on the phone icon on the top right corner to switch into **Edit Mobile View**.
- ❖ **Multiple Sites**: If you wanted to make more than one website, Wix let's you do it with one account! On the Wix homepage once you are logged in, click on the **+** button on the top right corner to create your new site.
- ❖ **Social Media**: Wix allows you to connect social media accounts. Under the **Add** button your sidebar, click on **Social** to choose from a variety of icons and buttons that can easily link to your social media. Make sure you only link social media you are proud of!

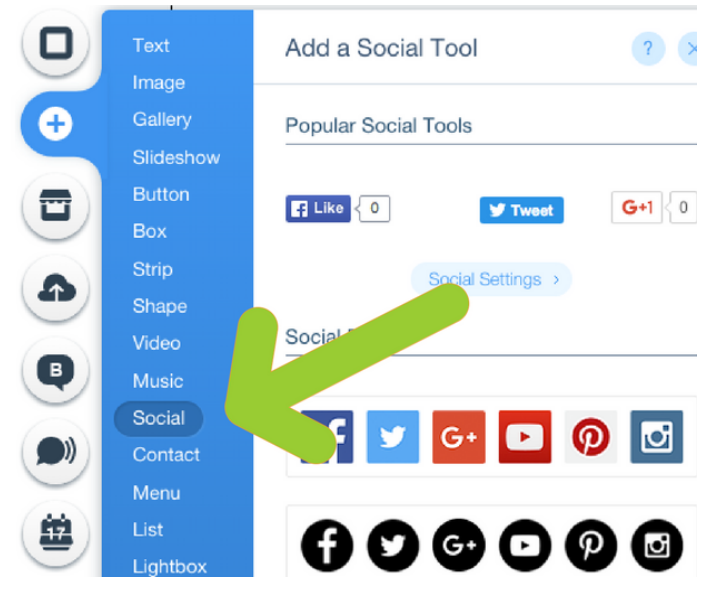

## ❖ **Saving & Publishing**: Like most

applications, you have to save you site on your own by clicking on **Save** in the top right corner. Make a habit of clicking save before switching pages or adding new content! Once you are ready to publish, click **Publish** in the top corner next to **Save**, or click **Preview** if you aren't ready to commit. If you end up changing your site after already publishing, no worries! Simply publish it again.

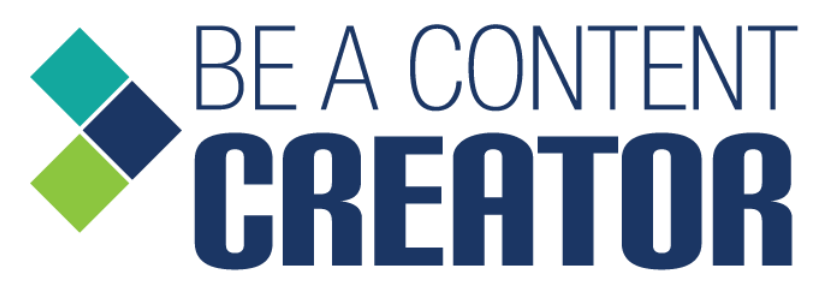

Book an [appointment](http://digicomm.appointy.com/) to work with a peer tutor!